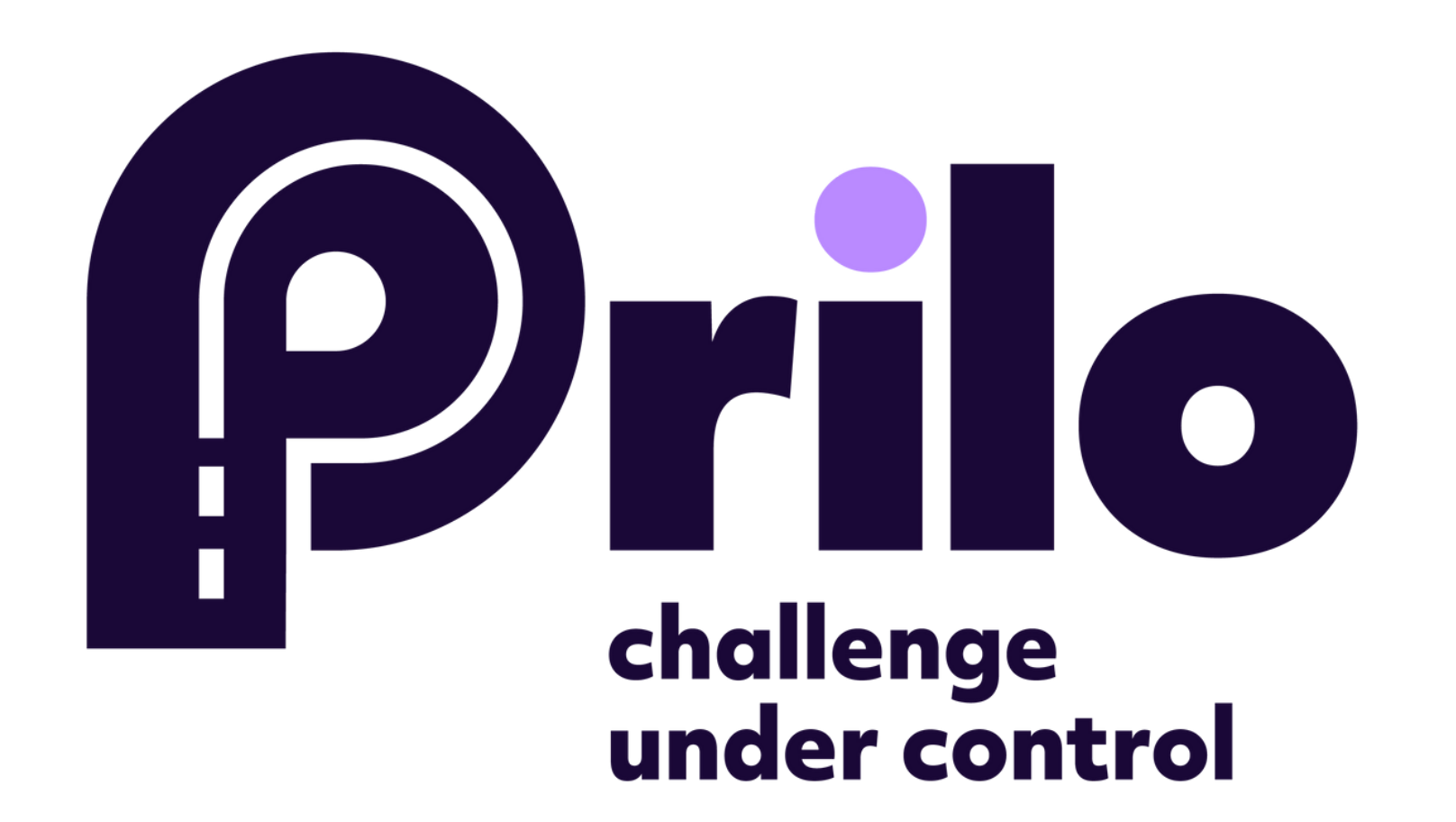

# **INSTRUKCJA: JAK DODAĆ NOWEGO UŻYTKOWNIKA WEWNATRZ FIRMY**

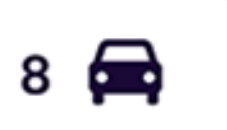

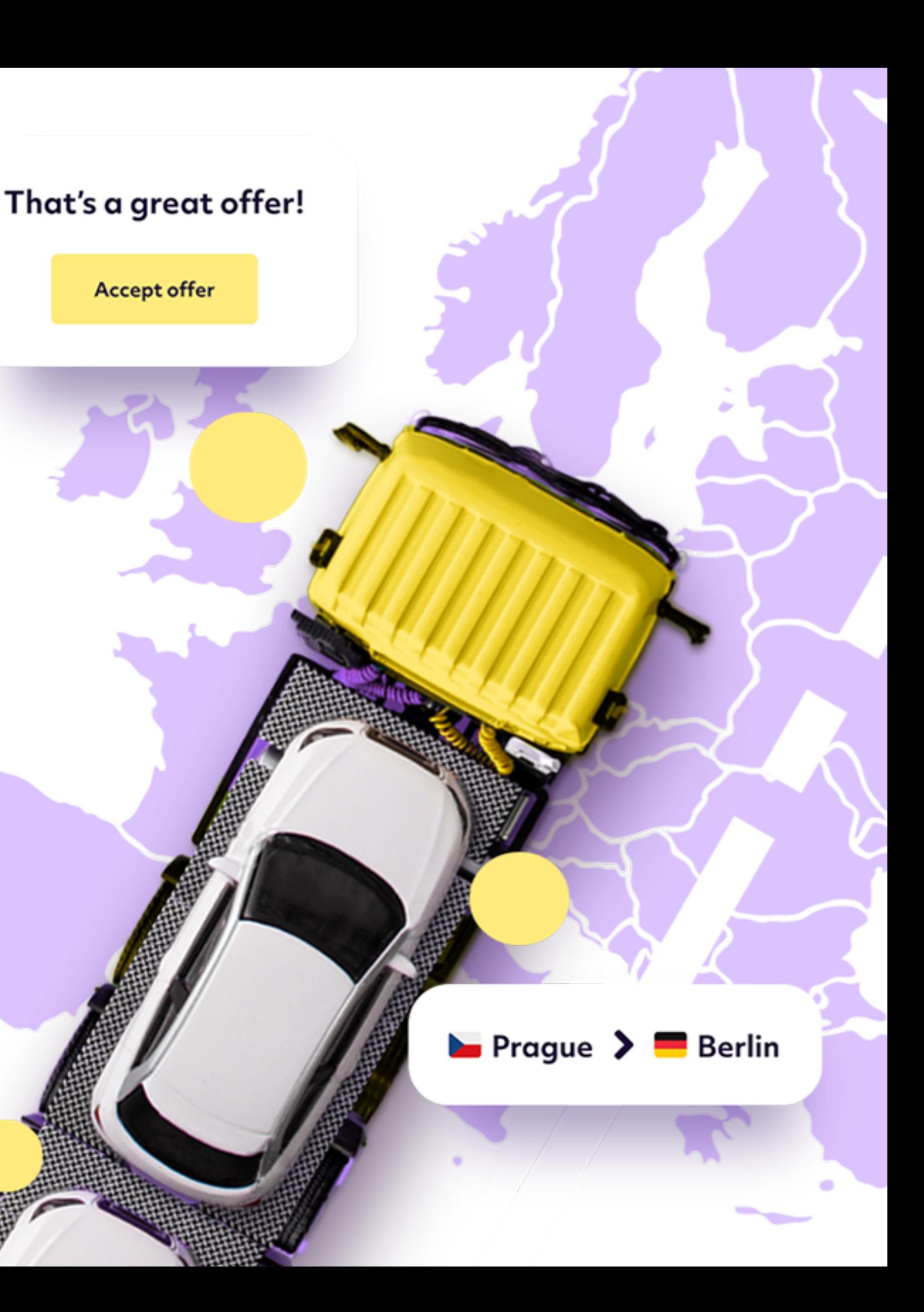

1. Na stronie głównej wybierz małe kółko – MÓJ PROFIL

#### Hello, Janek Kowalski AAA Zleceniodawca D Przewoźnik

Zapoznaj się z najnowszą aktualizacją pulpitu nawigacyjnego.

Zlecenia w trakcie realizacji

Zobacz opublikowane zlecenia i zarządzaj ofertami

Opublikuj draft

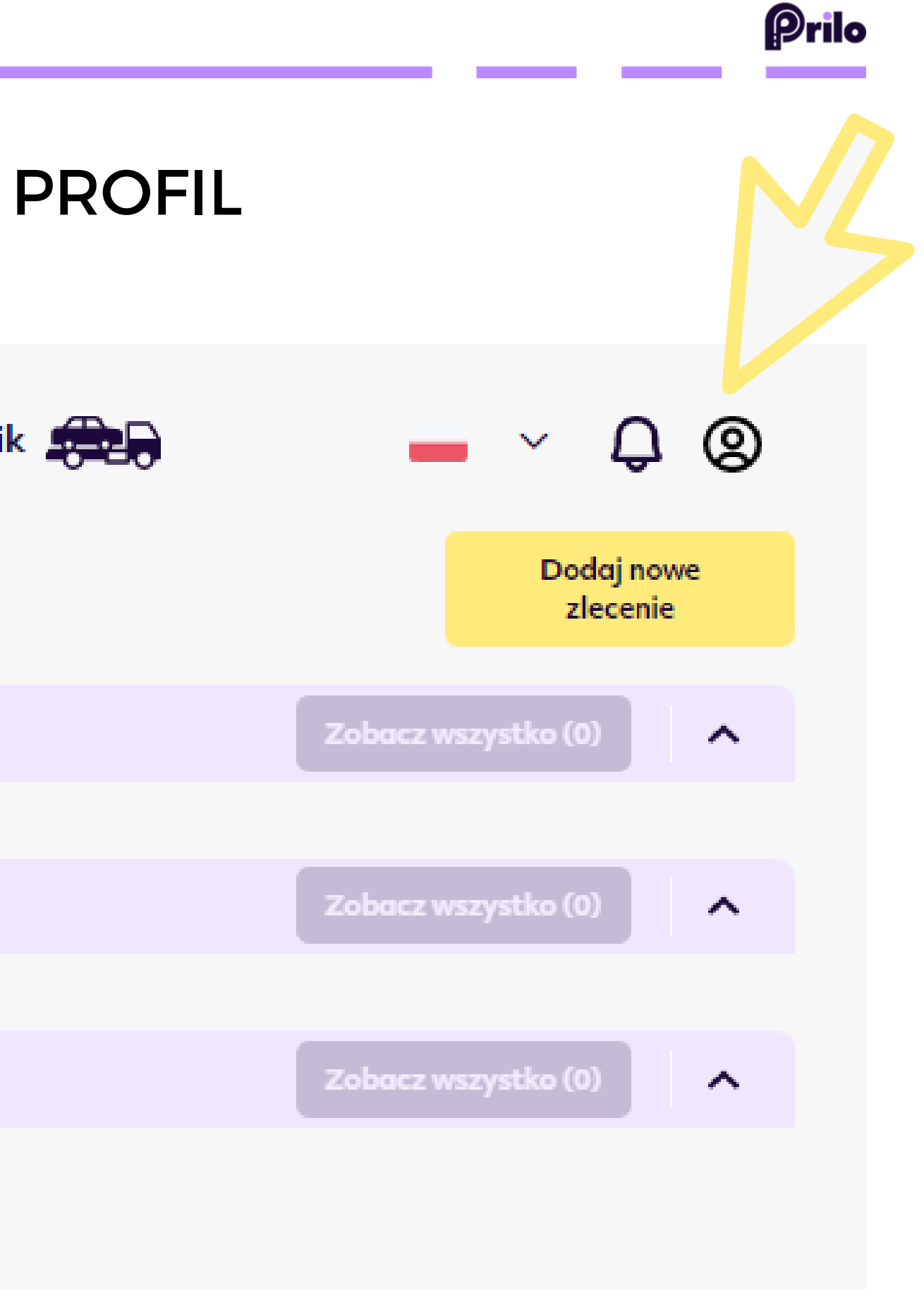

Strona 1.

## 2. Wybierz funkcję UŻYTKOWNICY

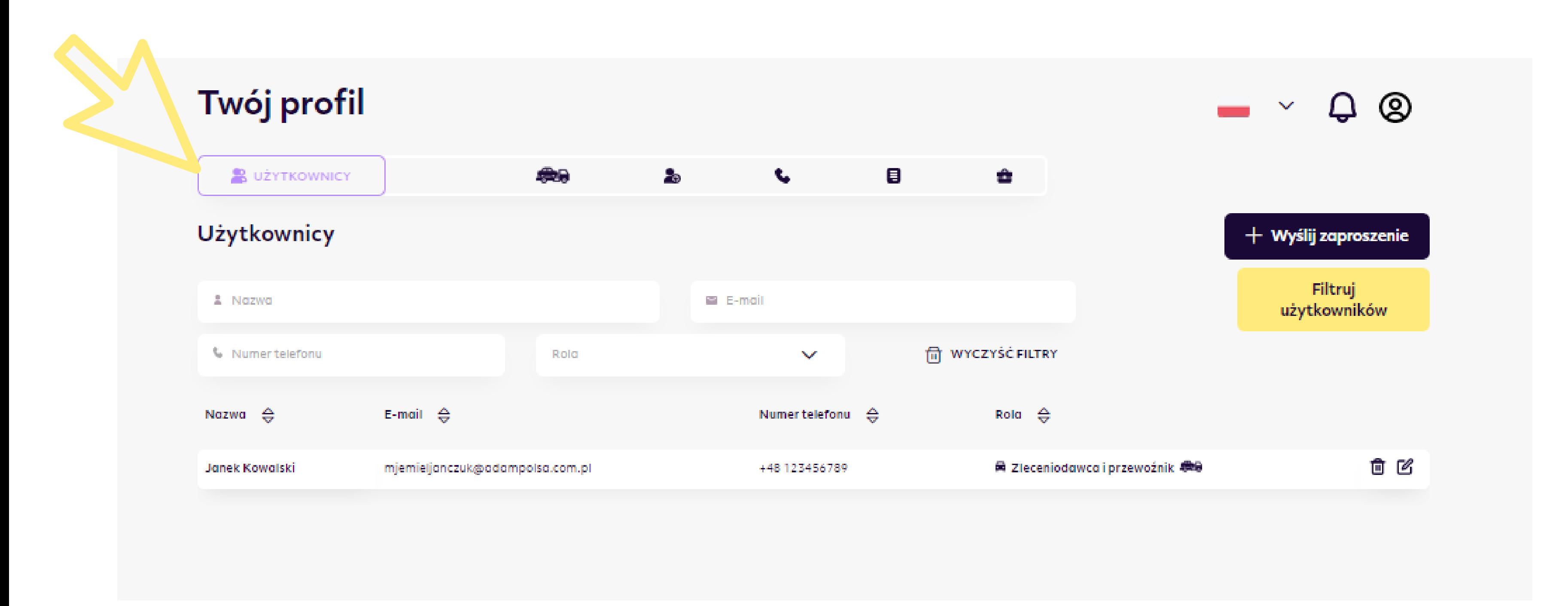

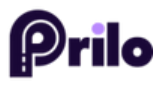

# 3. Kliknij w przycisk +WYŚLIJ ZAPROSZENIE

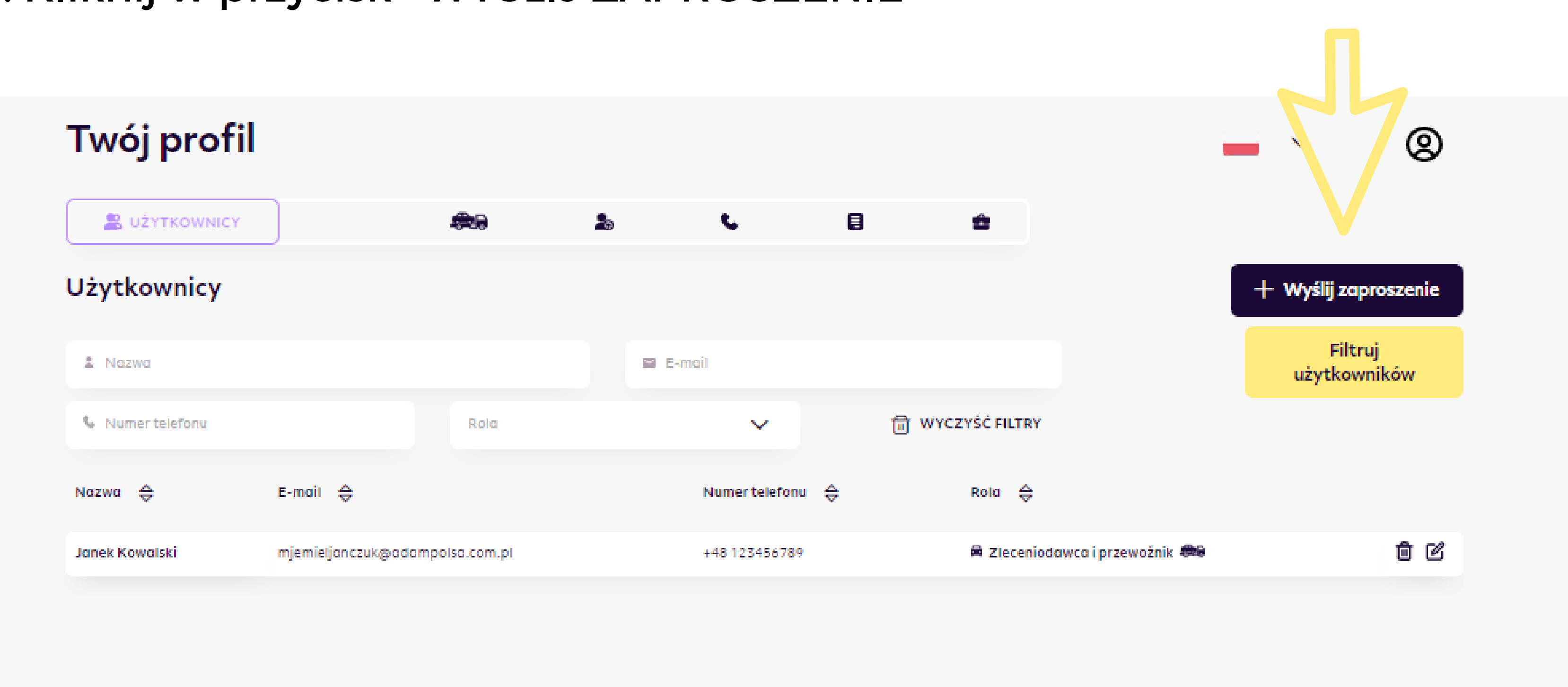

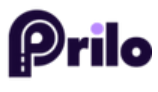

#### 4. Wprowadź adres email osoby, która też będzie obsługiwać platformę.

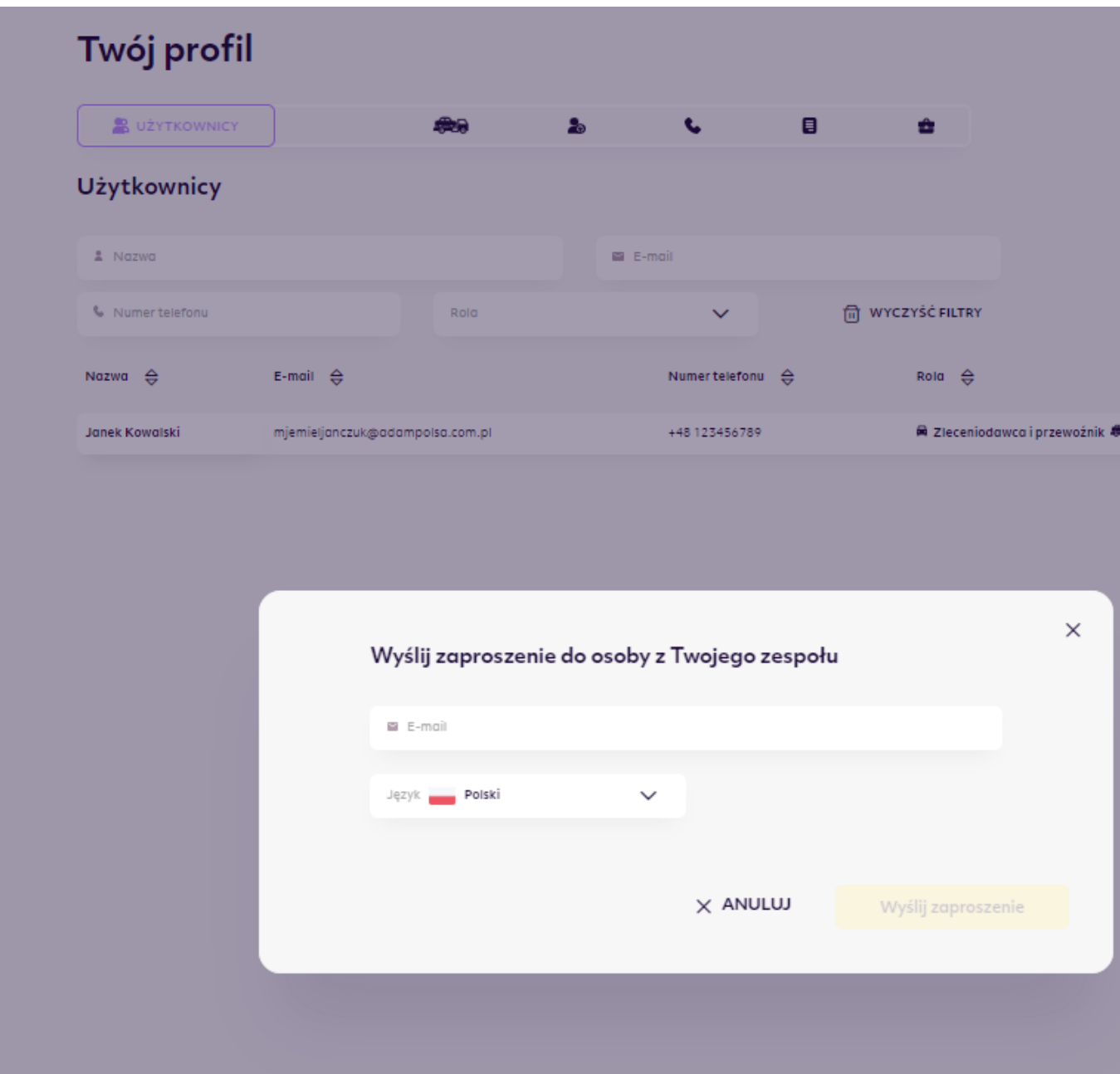

5. Osoba otrzyma email z potwierdzeniem, następnie może się zalogować do platformy.

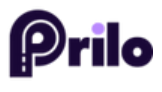

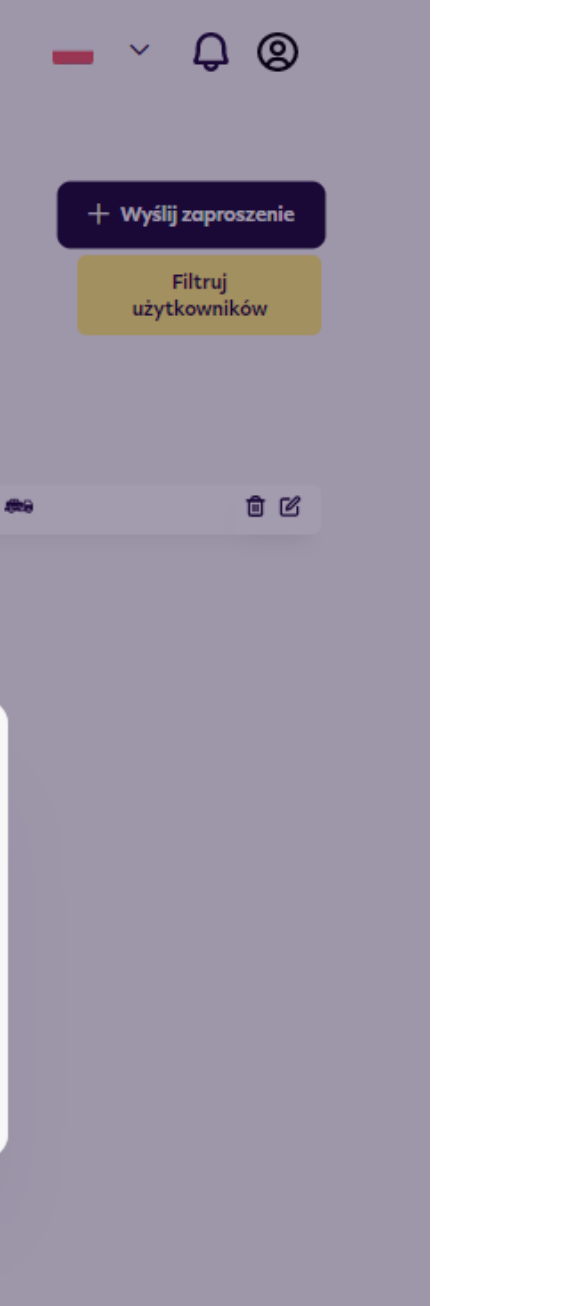

# Challenge under control.